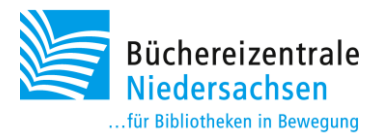

## Mach-mal-Box: Virtuelle Realität (VR) – Handreichung Streaming

Es ist möglich, die Inhalte von der Brille auf ein Tablet oder einen Bildschirm zu streamen. So können auch andere Personen sehen, was die spielendende Person erlebt. Es hat durchaus einen hohen Unterhaltungswert, einer Person bei den Interaktionen in der virtuellen Realität zuzuschauen. Damit Sie diese Funktion nutzen können, liegen der Mach-mal-Box ein Tablet und ein Chromecast bei. WLAN, Beamer oder Bildschirm müssen Sie bereithalten. Im Folgenden erklären wir die verschiedenen Möglichkeiten, die Streaming-Funktion zu nutzen.

## Tablet & WLAN

Sie erhalten mit der Mach-mal-Box ein Samsung Tablet, auf dem bereits die Oculus App installiert und eingerichtet ist. Um die App vor Ort nutzen zu können, müssen Sie das Tablet mit Ihrem WLAN verbinden. Ebenso muss die VR-Brille mit dem gleichen WLAN verbunden werden. Öffnen Sie auf dem Tablet die Oculus-App und drücken Sie oben rechts auf das Streaming-Symbol.

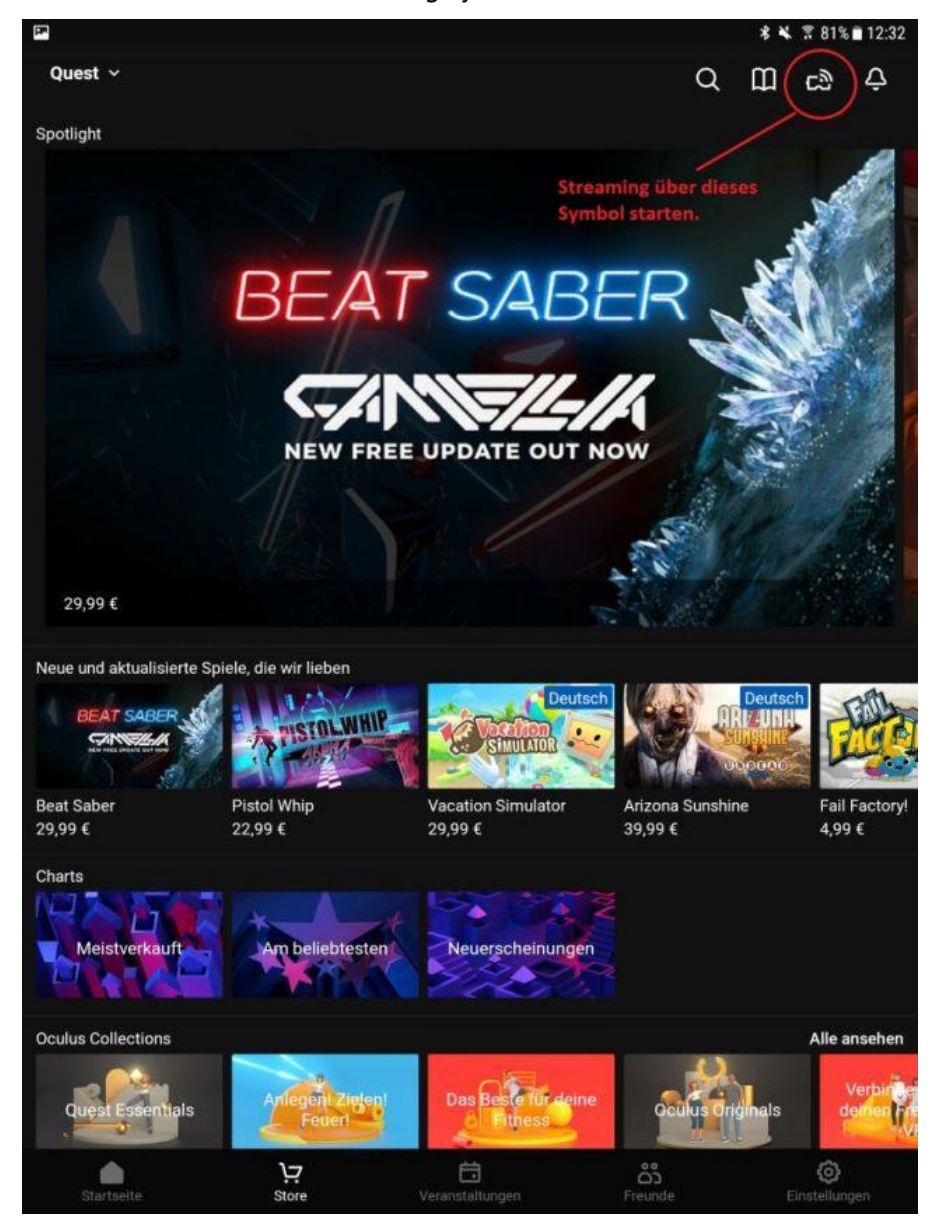

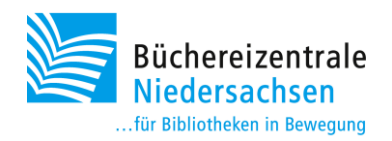

Das VR-Headset muss sich eingeschaltet in der Nähe des Tablets befinden. Nach einigen Sekunden sollte es gefunden und in der App angezeigt werden. Wählen Sie die Quest aus und drücken Sie auf "Start".

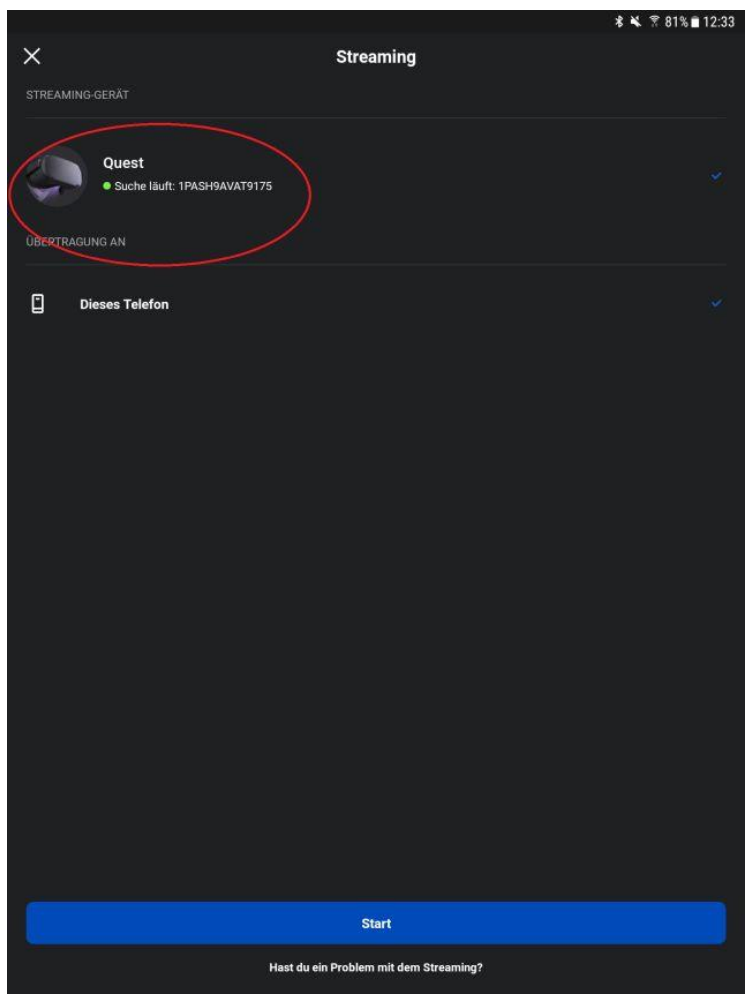

Im Headset sollte jetzt eine Anfrage zum Streaming auftauchen. Wenn der Spieler diese bestätigt, erscheinen die Inhalte des Headsets auf dem Tablet. Der Spieler sieht während des Streamings einen roten Punkt. Die Qualität und Stabilität des Streams ist abhängig von der Stärke des WLANs.

Der Stream auf das Tablet kann auch aus dem Headset heraus gestartet werden. Dazu müssen im Menü die Punkte "Teilen", "Cast" und "Oculus App" ausgewählt werden.

## Beamer, Bildschirm, Tablet und Chromecast

Wenn Sie vor Ort über einen Beamer oder einen Bildschirm mit HDMI-Anschluss verfügen, können Sie die Inhalte auch darüber streamen. Für diesen Vorgang benötigen Sie neben dem Tablet und der darauf installierten App "Home" den Google Chromecast. Dieser liegt der Mach-mal-Box ebenfalls bei. Auch für diese

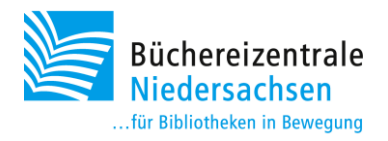

Methode müssen alle Geräte mit dem gleichen WLAN verbunden sein. Verbinden Sie daher im ersten Schritt das Tablet und das VR-Headset mit dem gleichen WLAN. Schalten Sie dann den Beamer oder Bildschirm ein. Verbinden Sie den Chromecast mit dem Netzteil und schließen Sie ihn an eine Steckdose an. Verbinden Sie anschließend den Chromecast per HDMI-Kabel mit dem Beamer bzw. Bildschirm.

Rufen Sie jetzt auf dem Tablet die App "Home" auf. In der App ist schon das Google-Konto der Büchereizentrale hinterlegt. Sie müssen demnach kein neues Konto für Ihre Bibliothek anlegen. Wählen Sie im oberen Bereich der App den Punkt "1 Gerät einrichten" aus.

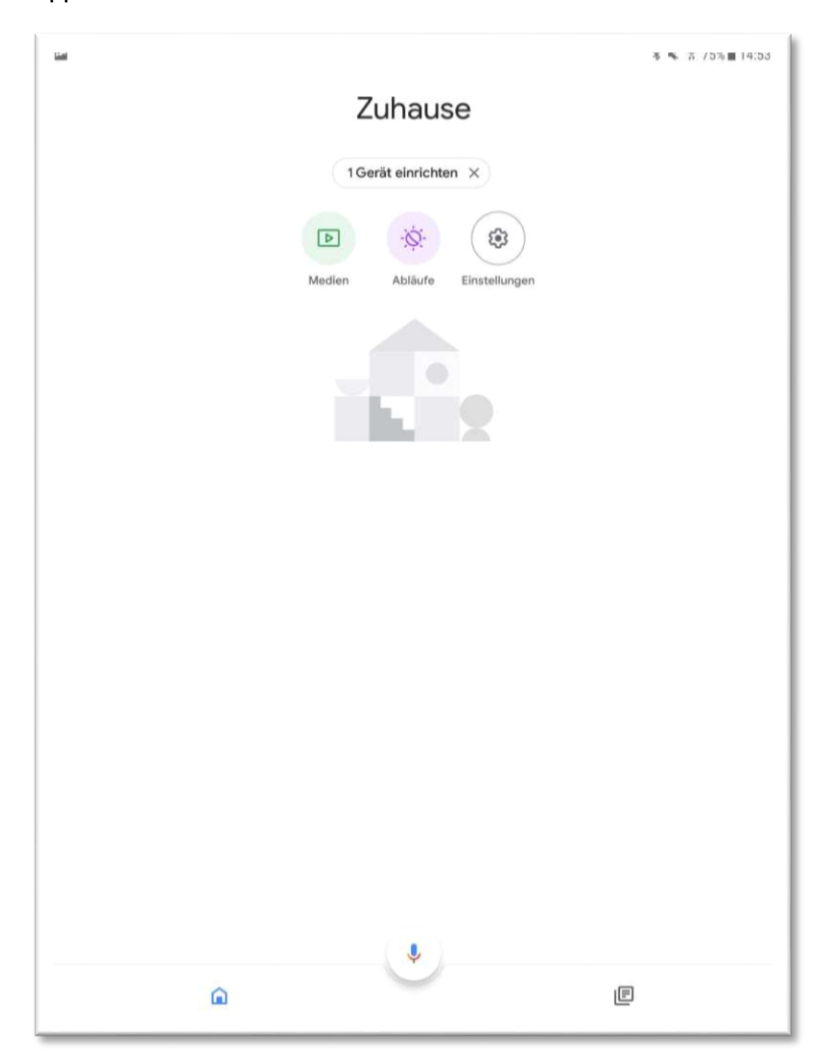

Im nächsten Schritt wählen sie den Punkt "Zuhause" aus und drücken auf weiter. Anschließend wird das Gerät gesucht. Haben Sie einen Moment Geduld, bis die Meldung "Chromecast wurde gefunden" erscheint. Bestätigen Sie die Meldung mit "Ja".

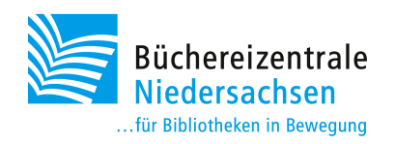

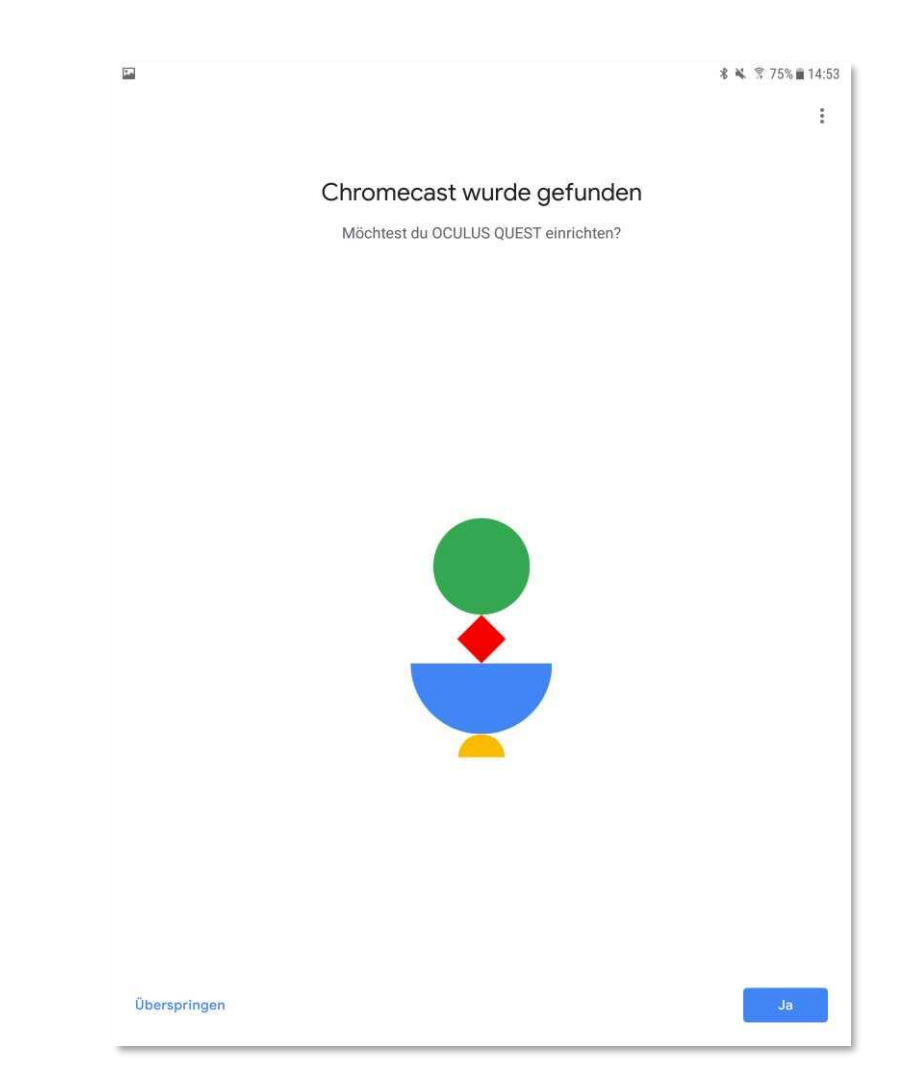

Es wird eine Verbindung mit dem Gerät hergestellt. Dieser Vorgang kann einige Sekunden dauern. Anschließend erhalten Sie die Meldung "Wird der Code auf deinem TV angezeigt?". Wenn Sie den dort angezeigten Code sehen, dann bestätigen Sie mit ja.

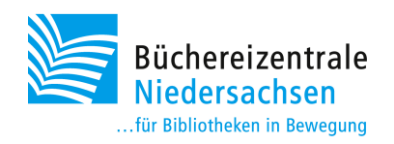

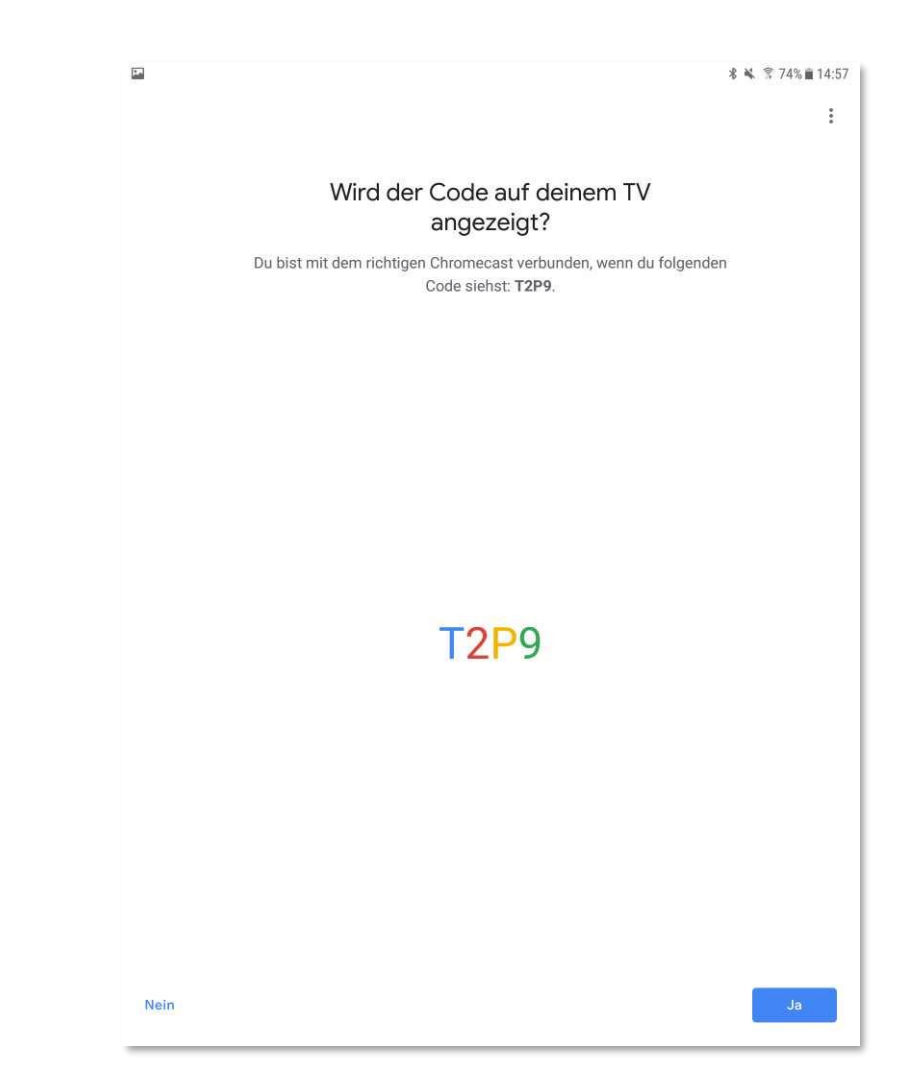

Im nächsten Schritt müssen Sie die Verbindung mit dem WLAN herstellen, wählen Sie dafür Ihr WLAN aus und drücken Sie auf weiter. Es kann erneut etwas dauern, bis die Verbindung hergestellt wurde. Jetzt müssen Sie noch auswählen, wo sich das Gerät befindet. Hier empfehlen wir die Auswahl "Büro".

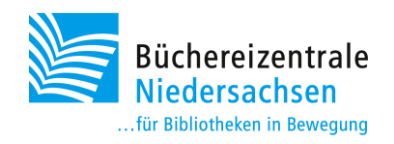

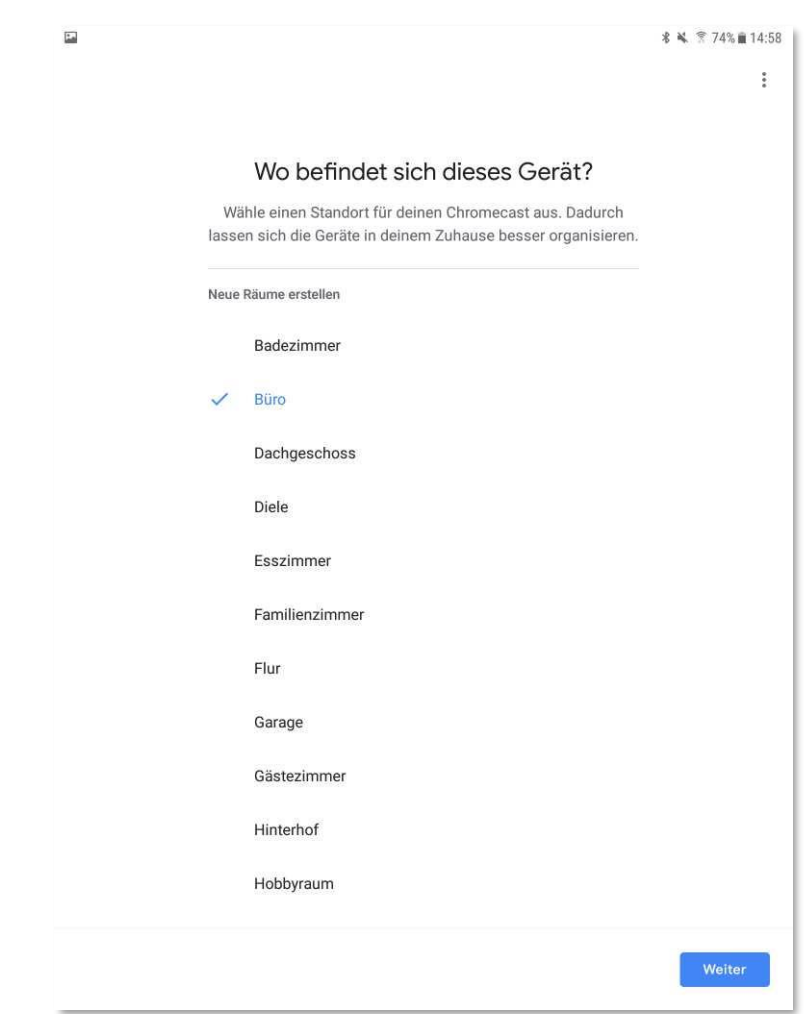

Wenn diese Schritte erfolgreich abgeschlossen sind, erscheint die Meldung "Fertig", zudem wird das verbundene WLAN und das Gerät Oculus Quest angezeigt. Anschließend ist das Gerät bereit und bietet die Möglichkeit, einige Videos auszuprobieren. Diesen Punkt können Sie aber auch überspringen.

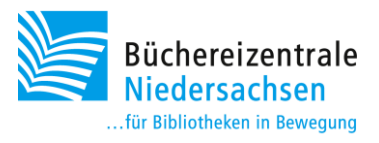

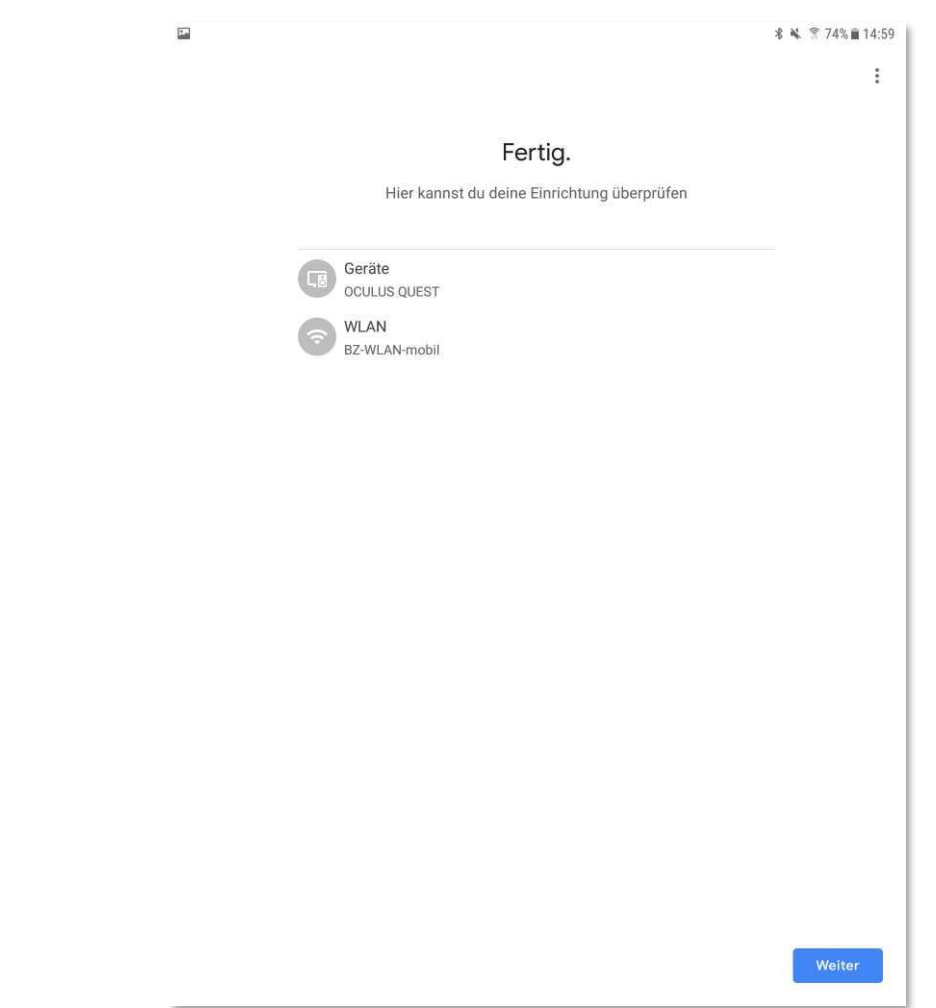

Auf dem Startbildschirm der App sollte jetzt unter dem Punkt "Geräte" immer Oculus Quest angezeigt werden.

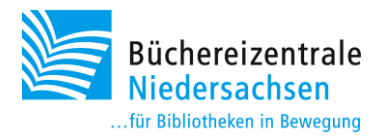

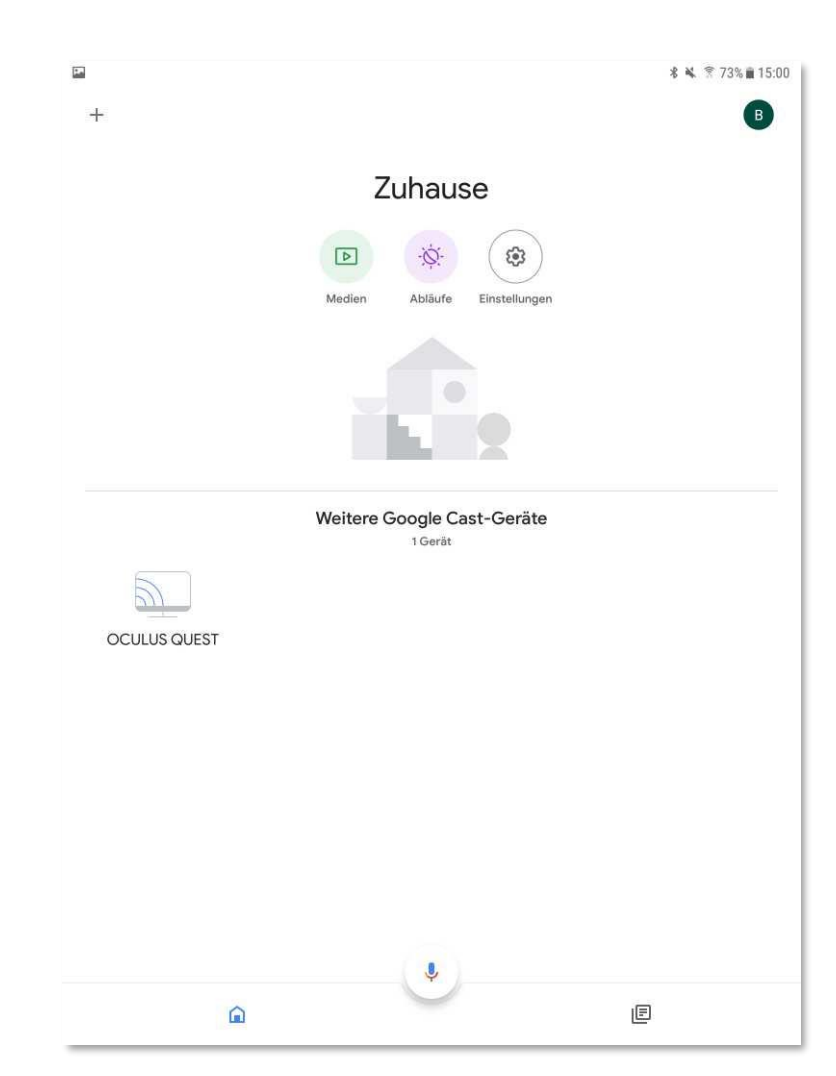

Ab jetzt ist es möglich, im Headset über den Punkt "Teilen" und "Cast" den Punkt "Oculus Quest Chromecast" auszuwählen und mit "weiter" das Streaming zu starten. Die Inhalte der Brille sollten dann über den Beamer bzw. Bildschirm sichtbar sein. Die Person, die das Headset trägt, sieht bei erfolgreicher Verbindung einen roten Punkt. In der App auf dem Tablet erscheint die Meldung "Remote Display".

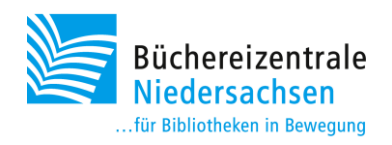

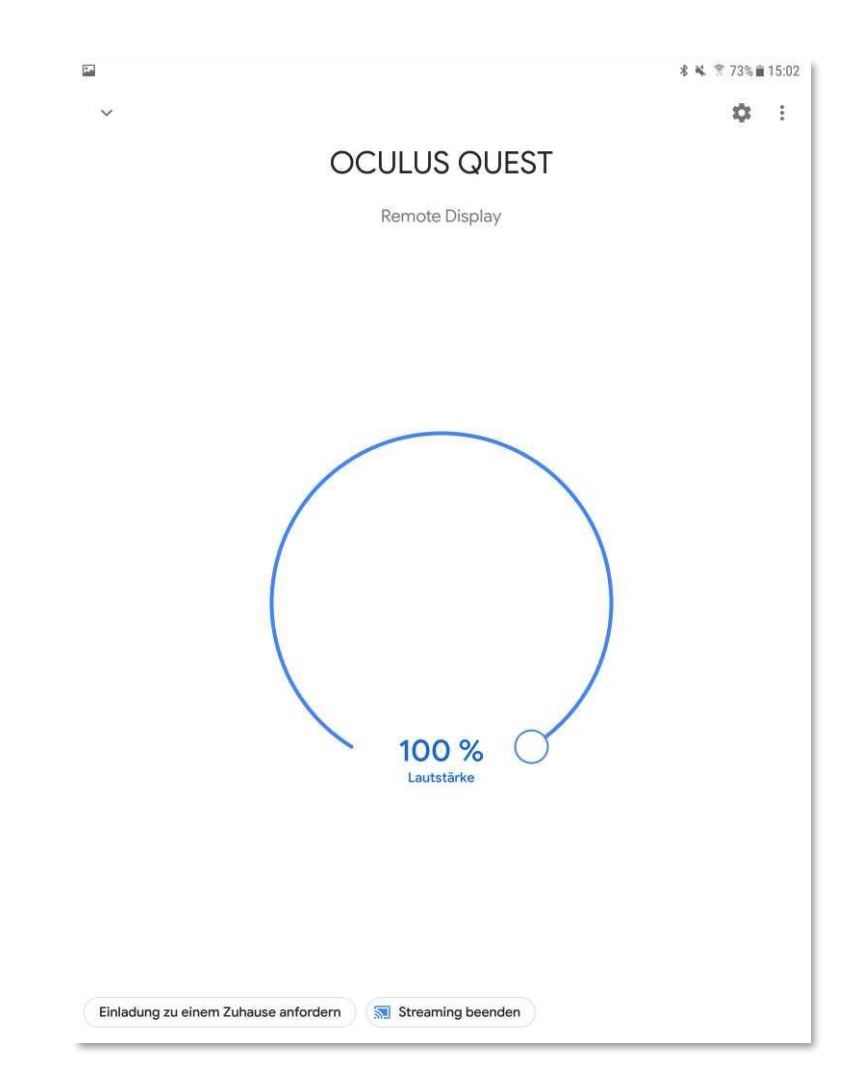

Auch diese Art von Streaming ist stark von der Leistung des WLAN abhängig. Die Qualität schwankt je nach<br>Signalstärke. Weitere Hilfestellungen gibt es auch auf der Oculus Homepage: Signalstärke. Weitere Hilfestellungen gibt es auch auf der Oculus Homepage: [https://support.oculus.com/1053142614872870/#faq\\_1053142614872870](https://support.oculus.com/1053142614872870/#faq_1053142614872870)